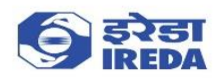

## **Steps to Login to Online Loan Application (New User)**

If you are a new user, follow the steps below:

1. If you are a new user, please click on New User Registration Button

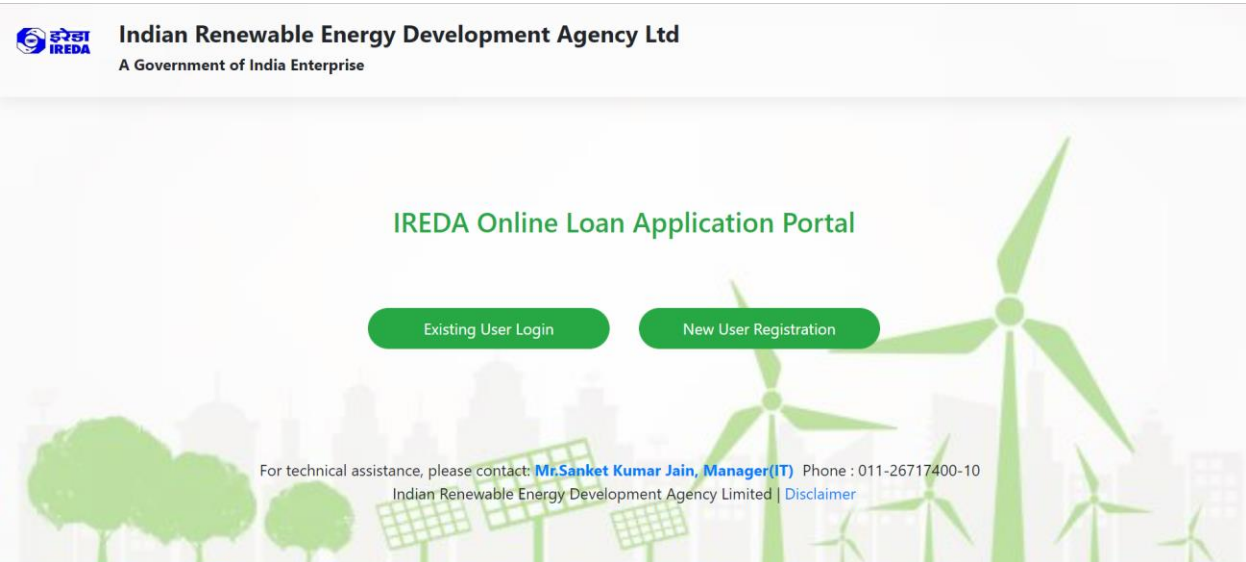

2. Fill out the details on the New User Registration form

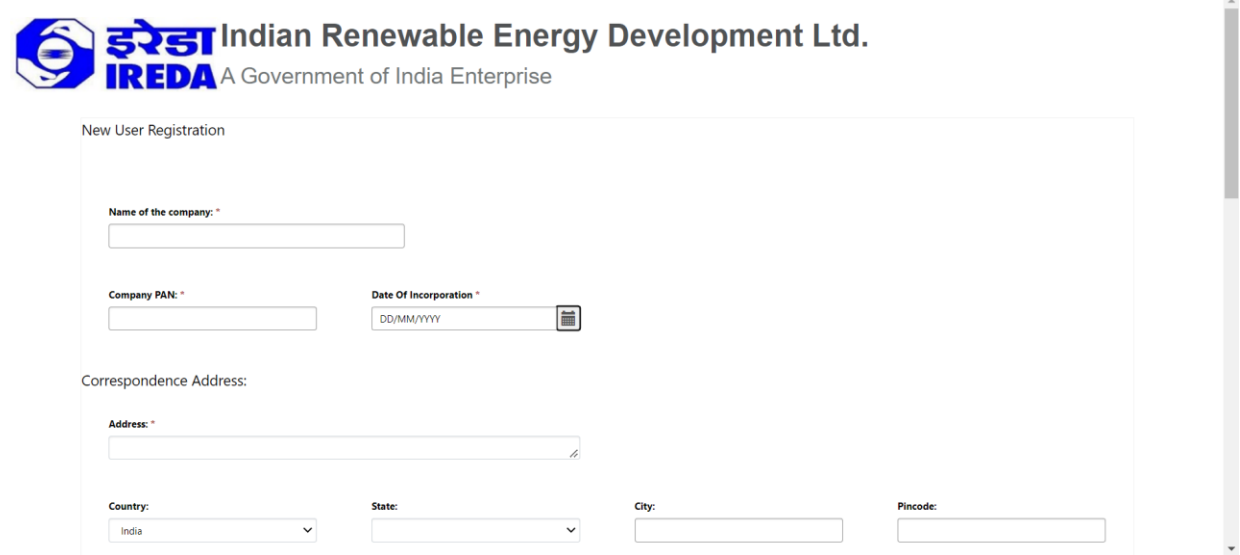

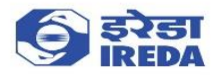

3. After filling out the details, accept the terms and conditions

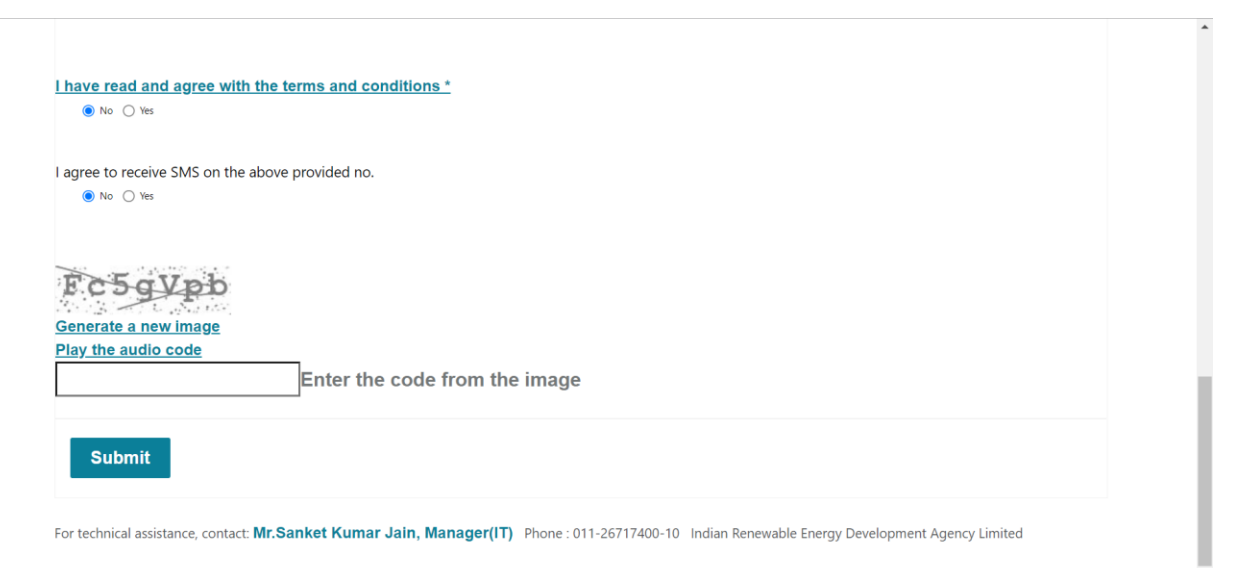

## 4. Click on Submit

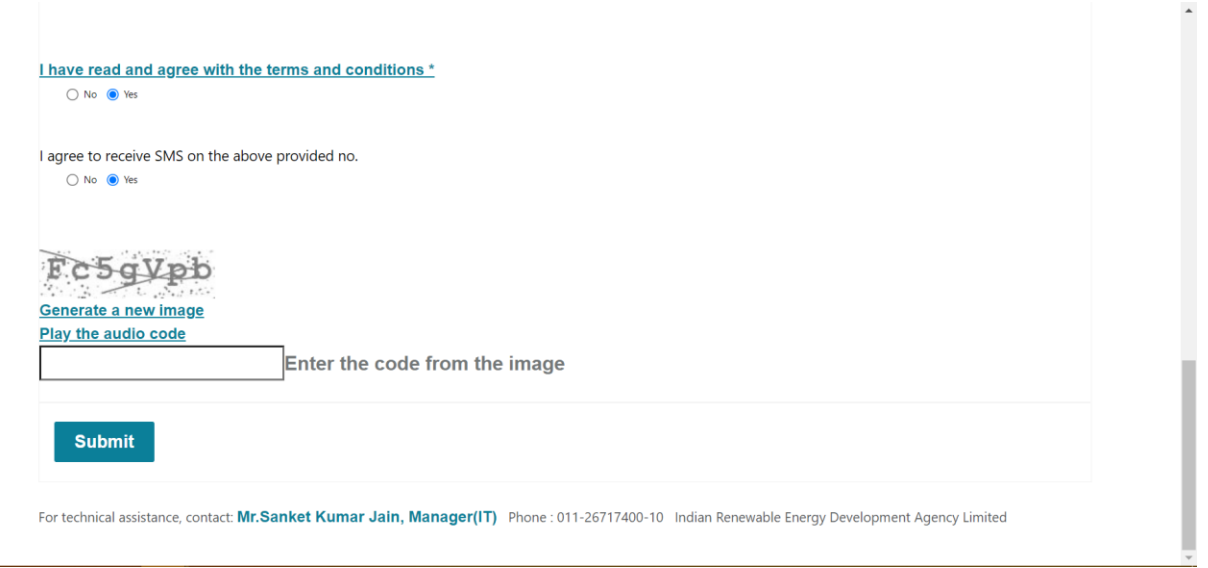

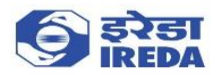

5. After submitting the form, please check your inbox/spam folder for the invite email to finish your registration process. Please see below for a sample email. Click on Accept Invitation.

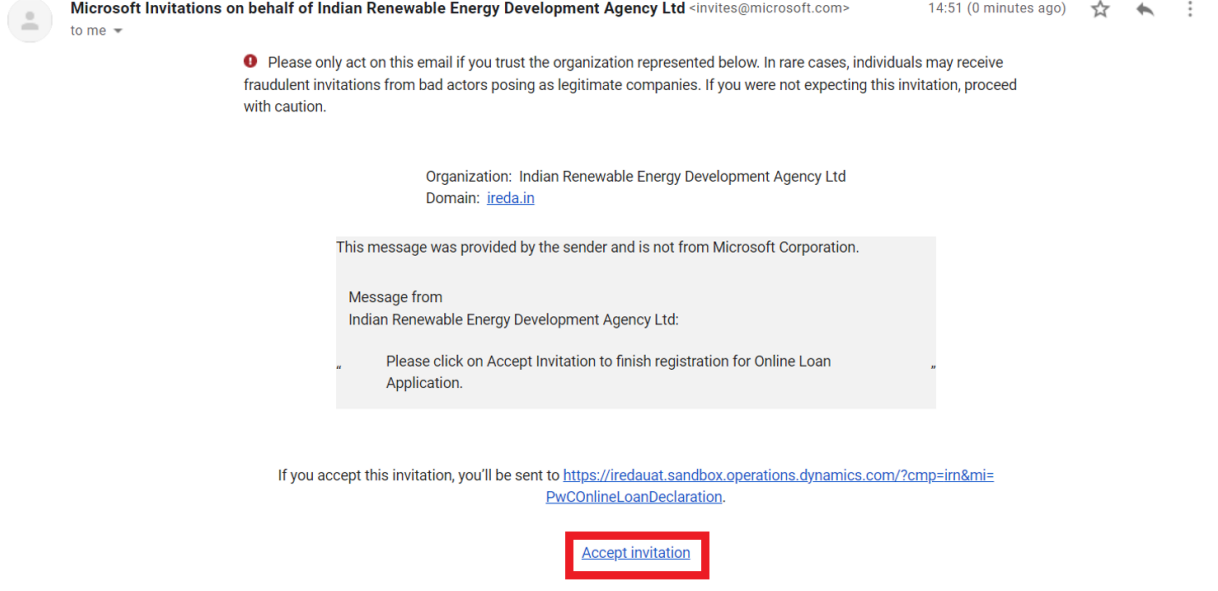

6. You will be redirected to the below steps for account creation if you don't have a Microsoft account. Follow the steps as shown below to finish registration and sign in. If you have a Microsoft account, please refer **Step 9** of this document.

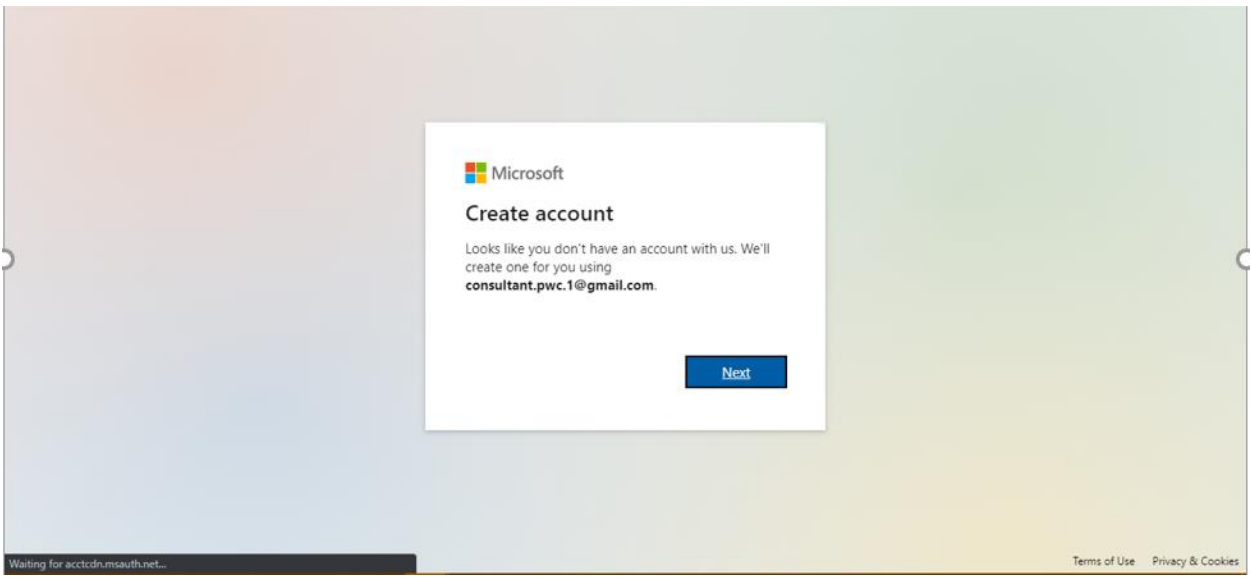

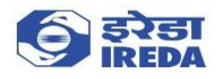

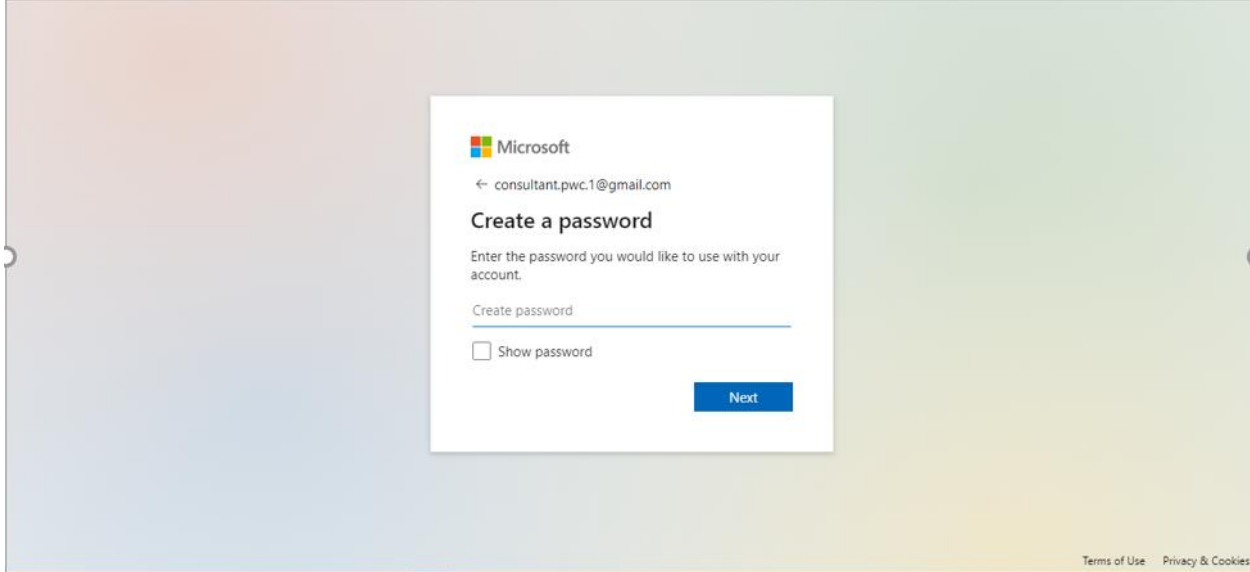

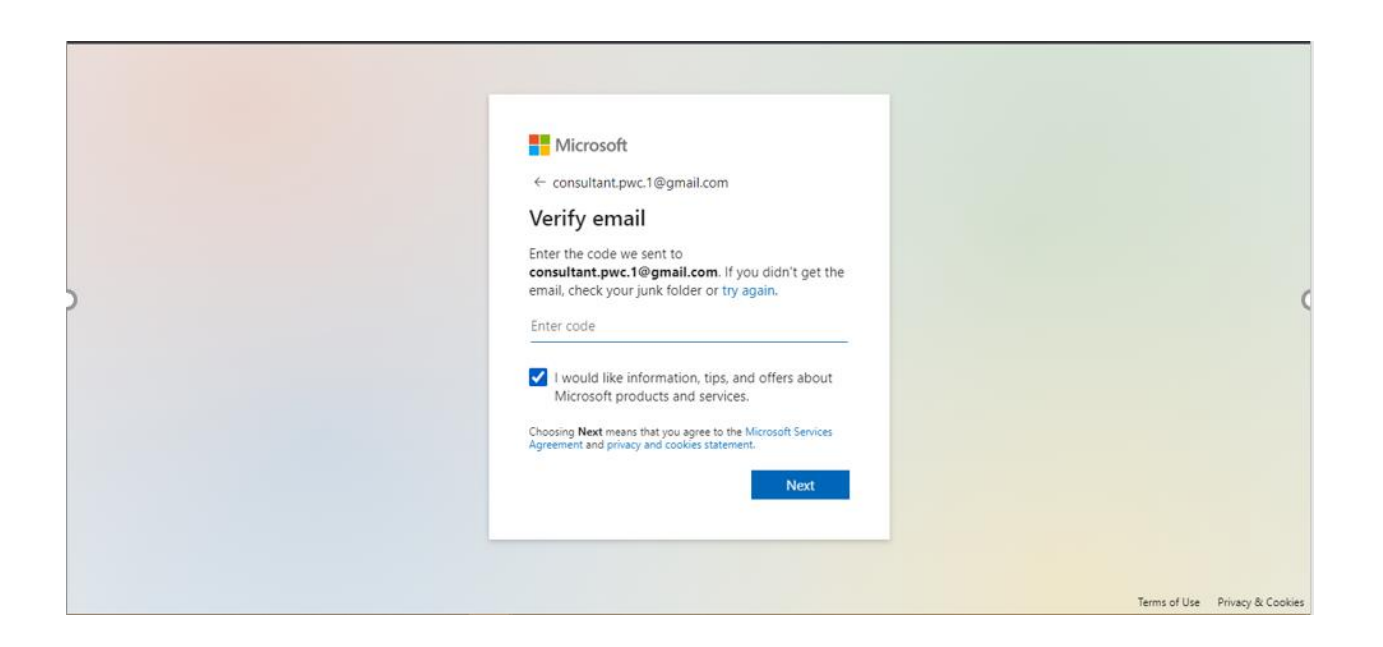

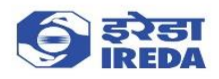

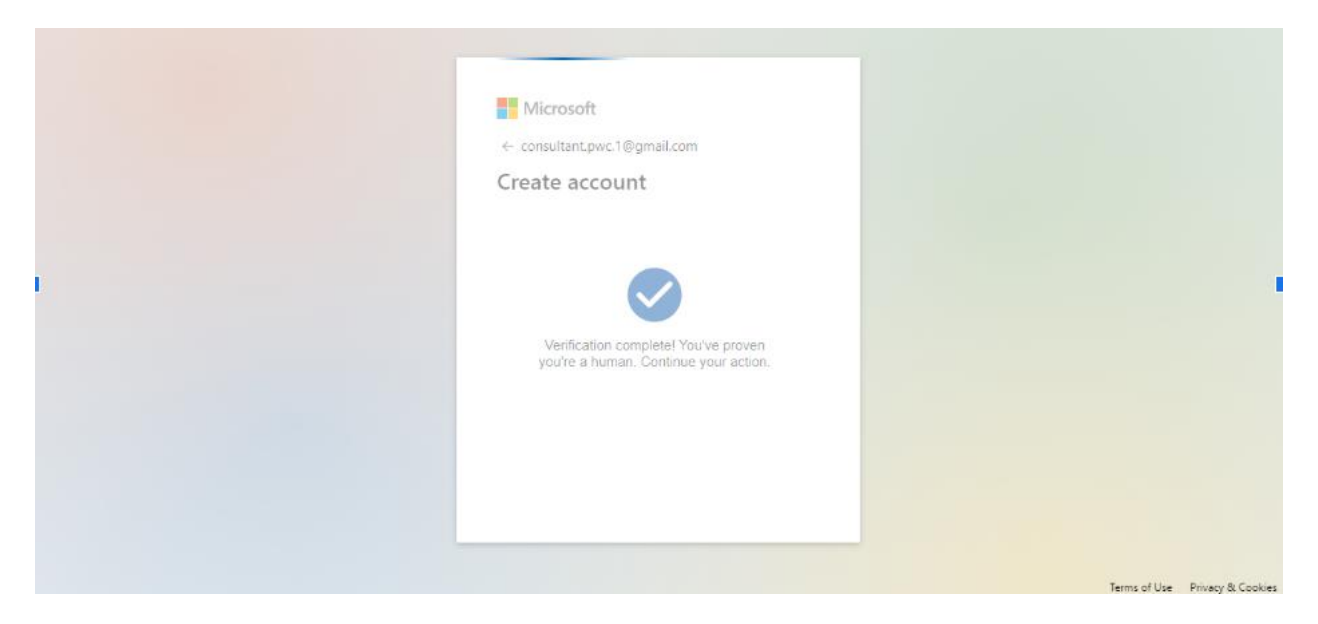

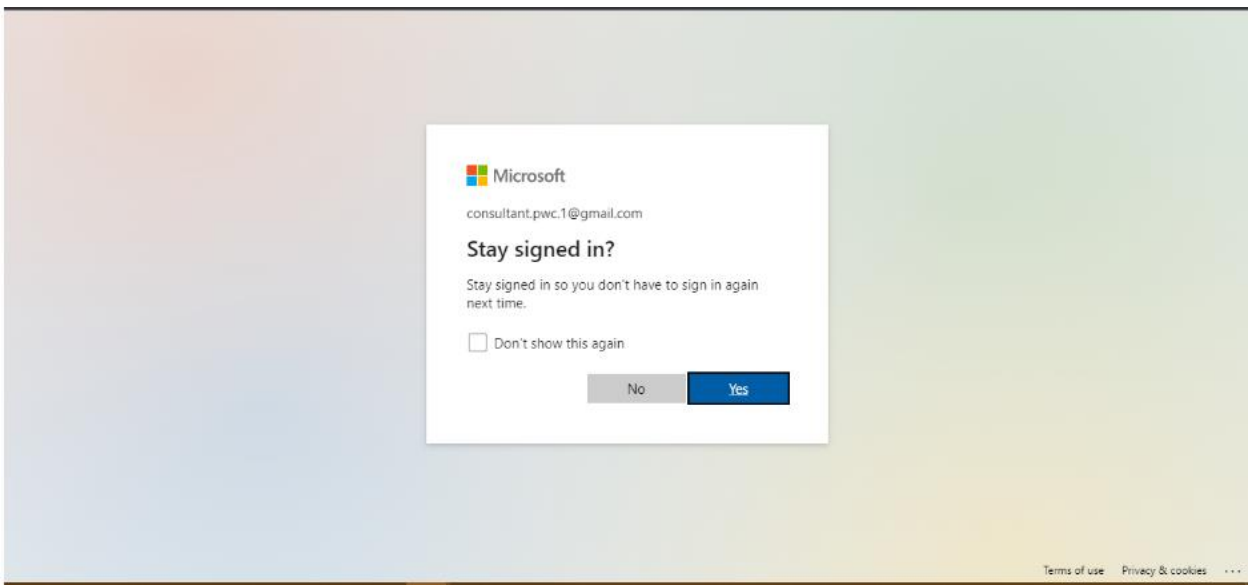

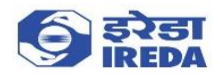

7. After successful login you will be redirected to the Online Loan Application Landing page

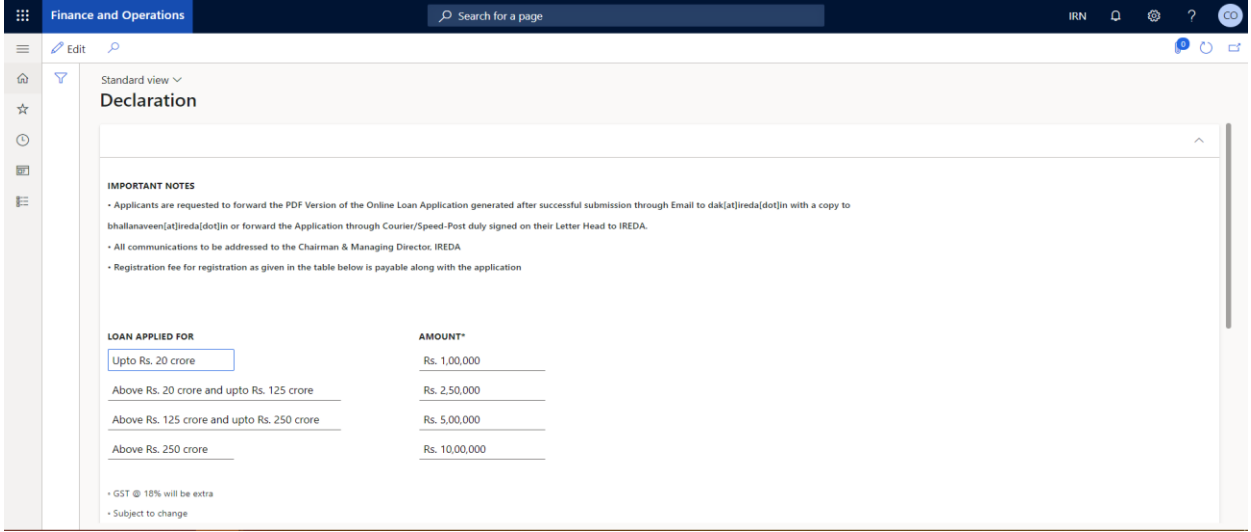

8. After you have created your account and successfully logged in, please use the Existing User Login button on Login Page (https://iredacustomer.powerappsportals.com/) to login from next time

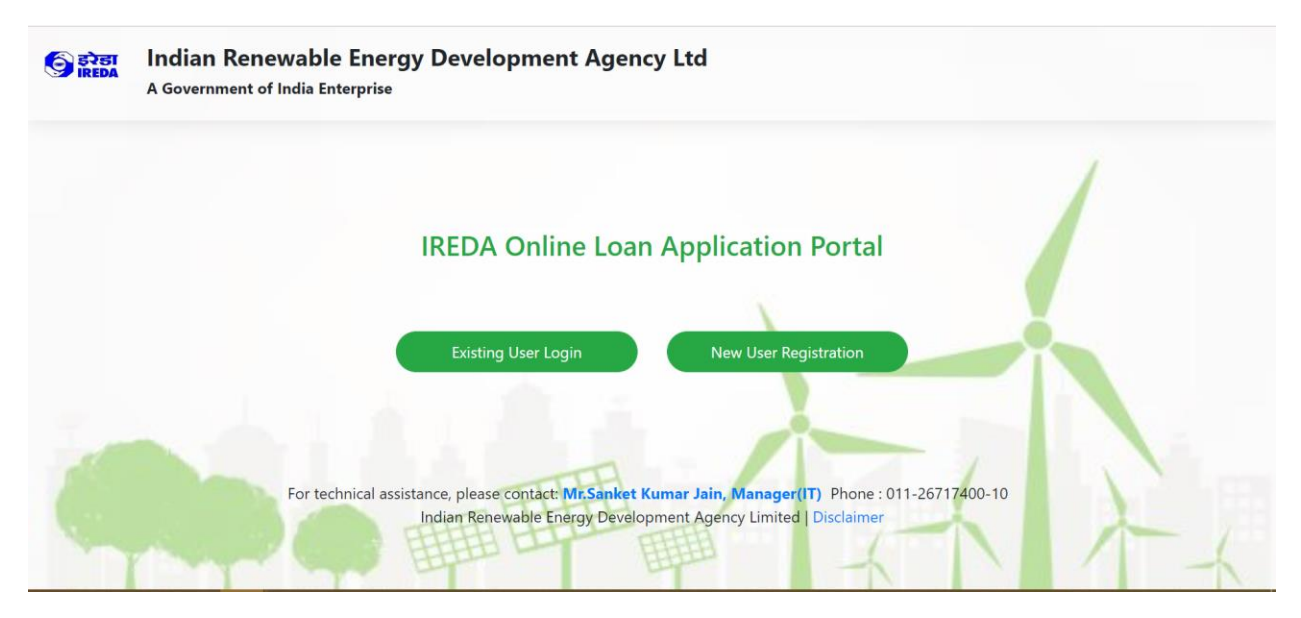

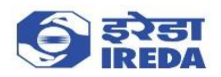

9. If you have a Microsoft account, please enter the password, or use the Email code option to Sign in. After signing in you will see the Online Loan Application Landing page. To login to the application from next time, please use the Existing User Login button on Login Page (https://iredacustomer.powerappsportals.com/)

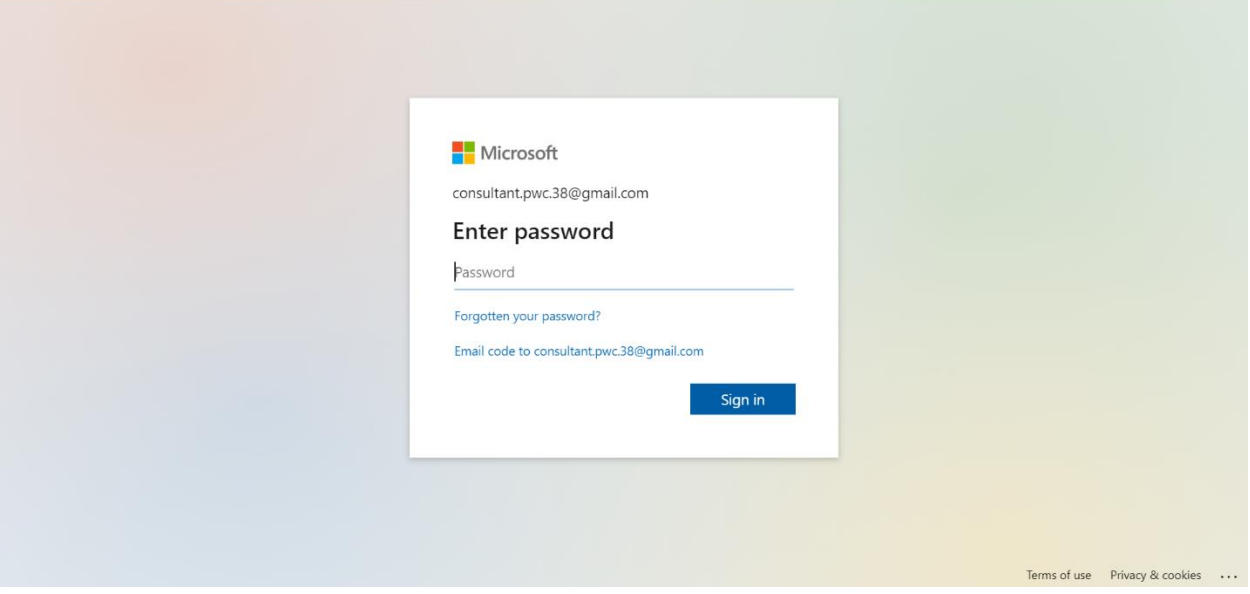

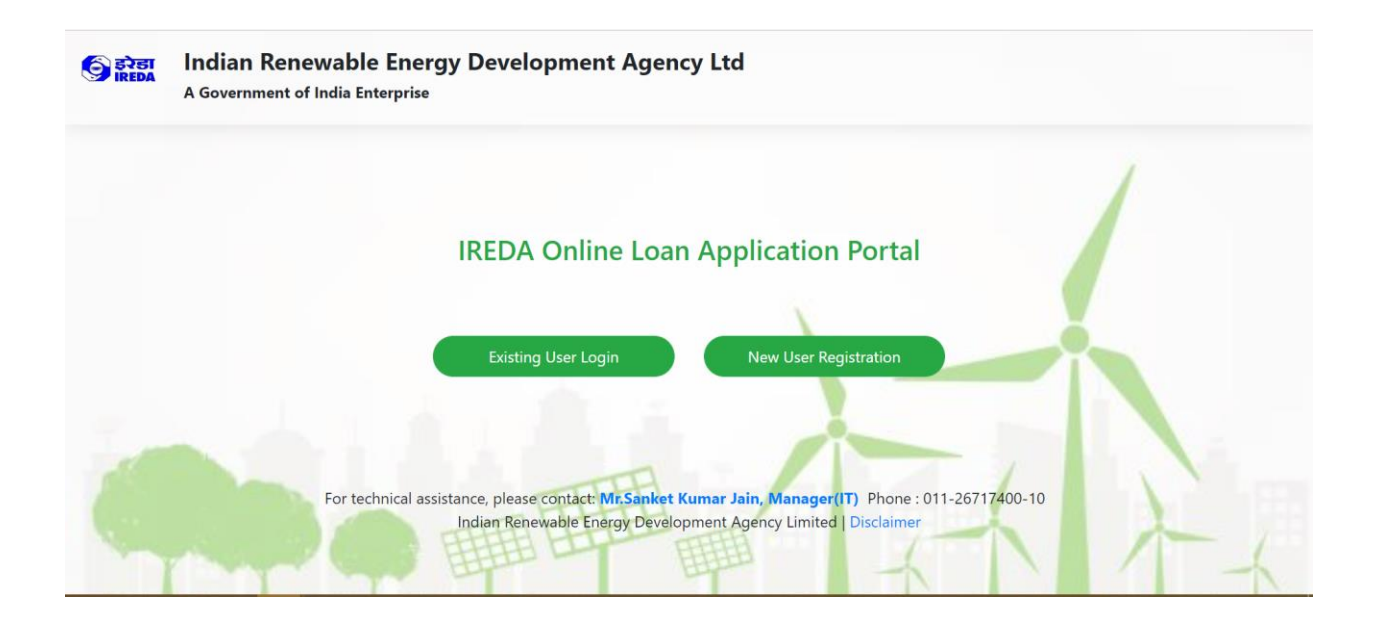